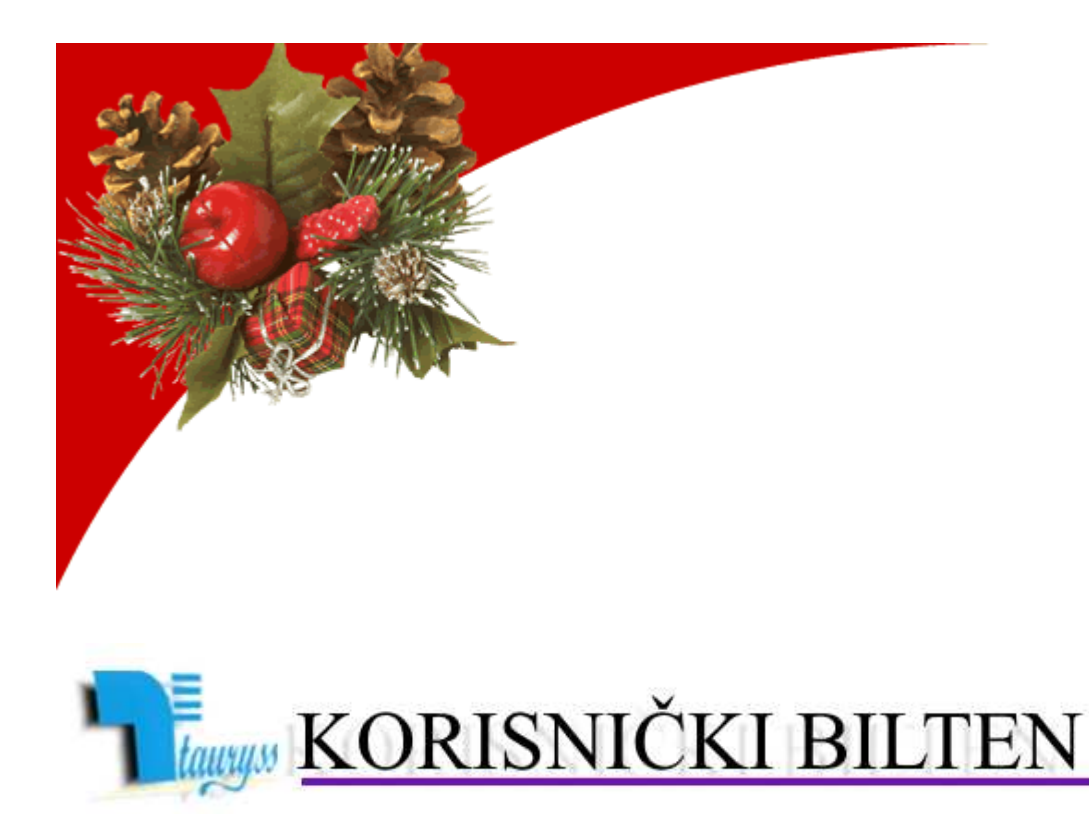

TAURYSS, Preduzeće za informatički inženjering, Beograd POSLOVNO-KNJIGOVODSTVENI PROGRAM TAUR

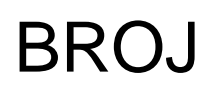

 web: www.tauryss.rs e-mail: tauryss@eunet.rs

# **Sadržaj**

### **Poštovani korisnici Poslovno-knjigovodstvenog programa Taur !**

U ovom broju obrađujemo sledeće teme:

- Nova poslovna 2013. godina:
	- o Otvaranje nove poslovne godine
	- o Zavrsne radnje u prethodnoj godini
	- o Prenos podataka iz prethodne godine u novu
	- o Komision
- Cena licence za 2013. godinu

Pozivamo Vas da uzmete aktivno učešće i da svojim predlozima doprinesete da rešenje što bolje odgovara Vašim potrebama. Vaše predloge šaljite na e-mail adresu: tauryss@eunet.rs .

## **Otvaranje nove poslovne godine**

• Postupak Otvaranja nove poslovne godine treba da uradite prvog radnog dana u novoj poslovnoj godini (2013.).

- Otvaranje nove poslovne godine radite zajedno za sledeće delove programa: Finansijsko knjigovodstvo, Materijalno-robno knjigovodstvo, Obračun zarada, Blagajnu i Finansijsku evidenciju. Po završenom otvaranju nove poslovne godine, možete da radite po potrebi i prethodnu i novu poslovnu godinu. Tako, npr. u Finansijskom knjigovodstvu u prethodnoj godinu možete da nastavite da radite završna knjiženja, a u novoj godini mozete da radite izvode, blagajnu i dr. Za Osnovna sredstva ne postoji predviđen postupak za ovu namenu zbog toga što se podaci za ovaj deo knjigovodstva u programu drže zajedno za sve poslovne godine.
- Postupak otvaranja nove poslovne godine obavite na sledeći način:
	- Pokrenite neki od sledećih delova programa: Finansisjko knjigovodstvo, Materijalno-robno knjigovodstvo, Obračun zarada, Blagajnu ili Finansijsku evidenciju…
	- Pomoćni programi ...
	- Izrada nove godine...
	- Pokrenite postupak klikom na dugme <Start>

## **Završne radnje u prethodnoj godini**

- Završne radnje obavljate nakon što završite ažuriranje svih poslovnih promena za prethodnu poslovnu godinu.
- **Finansijsko knjigovodstvo.** Na raspolaganju Vam stoji Pomoćni program pod nazivom Zatvaranje poslovne godine. Ovaj Pomoćni program omogućuje da izradite zaključni nalog, kojim zatvarate određenje klase, odnosno njihov saldo dovodite na nulu. Ovaj postupak obavljate nakon što ste u potpunosti završili sva knjiženja za tekuću godinu. Deo ovog postupka jeste:
	- da označite ('zakačite') one klase koje treba zatvorite,
	- da za te označene klase upišete konto na koje prebacujete saldo (koji proizilazi zatvaranjem),
	- da odredite vrstu naloga u koju treba da bude stavljen tako napravljeni nalog,
	- da odredite broj i datum tog (obično 31.12. u godini koju ovako zatvarate). Ovaj nalog posebnim postupkom možete preneti u narednu godinu.
- **Materijalno-robno knjigovodstvo**. Nakon što završite ažuriranje svih poslovnih promena za tekuću godinu, napravite Popis na dan 31.12. tekuće godine za svaki objekat u kojem je tokom godine bilo prometa.

Popis za određeni objekat radite na sledeći način:

- Glavni sadržaj -> Materijalno-robno -> Poslovne promene -> Izaberite dokument Popis za određeni objekat -> Dodajte novi Popis i upišite mu datum 31.12. godine na koju se Popis odnosi, i zakačite kvačicu ispod datuma -> Dugme <Upamti> -> Dugme <Popuni> -> Izaberite opciju sa stanja zaliha -> Zakačite opciju da obuhvati i artikle čije su zalihe nula ili negativne (zbog neuredne dokumentacije) -> Pokrenite izradu dugmetom <Start>.
- Na ovaj način ćete postici da program automatski upiše Popis na osnovu podataka koje ste prethodno tokom godine ažurirali. Neposredno po završenom popunjavanju u Popisu će podaci 'po knjigama' i 'po popisu' biti isti, jer naravno program sam od sebe ne zna kakva je stvarna situacija u objektu (tj. na 'terenu').
- Štampajte ovako popunjen Popis i to tako što ćete da zakačite opciju 'Štampaj u formi Popisne liste' na formi za štampu. Ove liste služe za popunjavanje podacima ustanovljenim stvarnim popisom u objektu.
- Podatke utvrđene stvarnim popisom u objektu ažurirajte za svaki artikal (proizvod) posebno. (Ove podatke možete da ažurirate jednostavnije kada otvorite formu za Proizvode na Popisu kroz tabelu direktnim upisivanjem u kolonu Količina.)

Ove Popise (za sve objekte) posebnim postupkom možete preneti u narednu godinu.

- **Osnovna sredstva**. Nakon sto završite ažuriranje svih poslovnih promena za tekuću godinu,
	- otvorite Popis,
	- štampajte Popisnu listu,
	- izvršite Popis,
	- otvorite Popis i
	- upišite u tabelu utvrđene količine.
	- štampajte Popis (Kompletan ili Viškove i Manikove),
	- upamtite Popis pomoću tastera <F11>, a ukoliko nije bilo promena (tj. nema niti viškova niti manjkova) umesto pamćenja zaboravite ga.

Napomena: Dok ne završite Popis, nije moguće da radite druge Poslovne promene Osnovnih sredstava.

### **Prenos podataka iz prethodne godine u novu**

**Šifre**. Prilikom otvaranje Nove poslovne godine na način opisan u prethodnom odeljku, program automatski prenosi šifre (partneri, radnici, proizvodi).

**Finansijsko knjigovodstvo**. Najvažnije je iz prethodne godinu u novu preneti završni nalog prethodne godine, jer ovaj nalog istovremeno predstavlja početno stanje za novu (narednu) godinu. Na raspolaganju Vam stoji pomoćni program Preuzimanje podataka. Kada ga pokrenete u listi 'Šta treba preuzeti' izaberite Početno stanje pa kliknite na dugme Start. Program tada od Vas očekuje da odredite vrstu i broj naloga iz prethodne godine koji želite da prenesete (izvor podataka), kao i da odredite vrstu i broj naloga u koji taj nalog treba da bude smešten. Ostali ponuđeni podaci (kao sto radnici i partneri) već su automatski preneti prilikom otvaranje Nove godine, pa ih na ovom mestu ne treba prenositi ponovo.

**Materijalno-robno knjigovodstvo**. Najvažnije je iz prethodne godine u novu preneti Popise, kojim ste utvrdili stanje zaliha u objektima na dan 31.12.prethodne godine. Na raspolaganju Vam stoji pomoćni program Preuzimanje podataka. Kada ga pokrenete u listi 'Šta treba preuzeti' izaberite Svi popisi na dan 31.12.prethodne godine, pa kliknite na dugme Start. Ostali ponuđeni podaci (kao sto radnici i proizvodi) već su automatski preneti prilikom otvaranje Nove godine, pa ih na ovom mestu ne treba prenositi ponovo.

**Osnovna sredstva**. Pošto nema odvajanja podataka o osnovnim sredstvima po godinama, nema potrebe za prenosom podataka

**Finansijska evidencija**. U staroj godini postupite na sledeći način:

- -> Izveštaji
- -> Potraživanja i obaveze
- -> Zadajte datum 31.12.stare godine i Izaberite formu Rekapitular

-> Pokrenite Izradu izveštaja

-> Na tabelarnom pregledu izaberite u Alatkama opciju Pamti u tabelu Potraživanja i obaveze sledeće (nove) godine

## **Komision**

### **Potpuni povrat robe donosiocu**

Potpuni povrat robe donosiocu je situacija kada donosiocu vraćate svu njegovu preostalu robu.

Ovaj postupak sprovodite na sledeći način:

- Glavni sadržaj ->
- Materijalno-robno knjigovodstvo ->
- Poslovne promene ->
- Izaberite Komisionu odjavu i odgovarajući objekat ->
- Dodajte novi dokument pomoću <F2> ->
- Upišite donosioca kome želite da vratite robu u potpunosti ->
- Alatke ->
- Potpuni povrat robe donosiocu

Program će automatski da popuni stavke dokumenta svim šiframa artikala robe koja je preostala od izabranog donosioca.

### **Prenos početnog stanja komisione robe u narednu godinu**

- U prethodnoj godini na dan 31.12. napravite za svakog donosioca dokument Komisiona odjava koja služi za Potpuni povrat na prethodno opisani način.
- Ovu komisionu odjavu *iskopirajte u Komisioni prijem* koristeći alatku Kopiraj u Komisioni prijem.
- U Komisionim prijemima nađite ovako napravljeni prijem i kod njega u napomeni upišite: Popis.
- U slede*ć*oj poslovnoj godini otvorite Materijalno-robno knjigovodstvo -> Pomoćni programi -> Preuzimanje podataka -> Odaberite svi popisi na dan 31.12. prethodne godine i Startuje postupak. Ovim ćete iz prethodne godine automatski povući u tekuću (novu) godinu sve popise urađene na dan 31.12. prethodne godine, a uključujući u to i Komisione prijeme na taj datum koji u napomeni imaju upisanu reč: Popis.

## **Cena licence za 2013. godinu**

- Cena licence za 2013. godinu sada je 11.500,00 dinara.
- Tauryss d.o.o. od 1.1.2013. godine do daljeg nije u pdv sistemu.